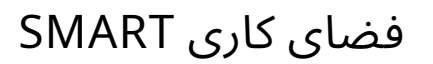

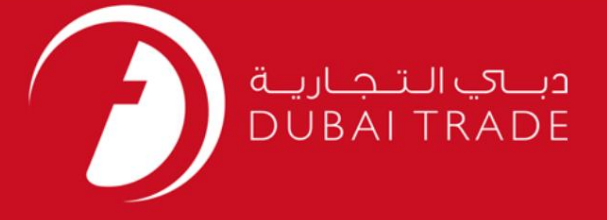

# فضای کاری SMART گمرک دبی دفترچه راهنمای کاربر

### اطلاعات حق چاپ

حق چاپ 2009 ©توسط تجارت دبی. کلیه حقوق محفوظ است این سند و کلیه پیوست های مرتبط ذکر شده در آن متعلق به تجارت دبی می باشد. این سند فقط باید توسط اشخاص مجاز توسط تجارت دبی به منظور انجام تعهدات خود تحت یک قرارداد خاص با تجارت دبی مورد استفاده قرار گیرد.

کپی، چاپ، افشای غیرمجاز این سند به شخص ثالث و ارسال این سند به هر مقصد دیگر توسط هر رسانه ای، اقدامی و یی این مناسب و موجب اقدامات قانونی مناسب می شود.

#### اعلان سند کنترل

این یک سند کنترل شده است. دسترسی، کپی، تکثیر و استفاده <mark>غیرمجاز برای</mark> هدفی غیر از هدفی که در نظر گرفته شده است ممنوع است. این سند در رسانه های الکترونیکی نگهداری می شود. هر کپی سختی از آن کنترل نشده است و ممکن است آخرین نسخه نباشد. از آخرین نسخه موجود با<br>الکترونیکی نگهداری می شود. هر کپی سختی از آن کنترل نشده است و ممکن است آخرین نسخه نباشد. از آخرین نسخه موجود

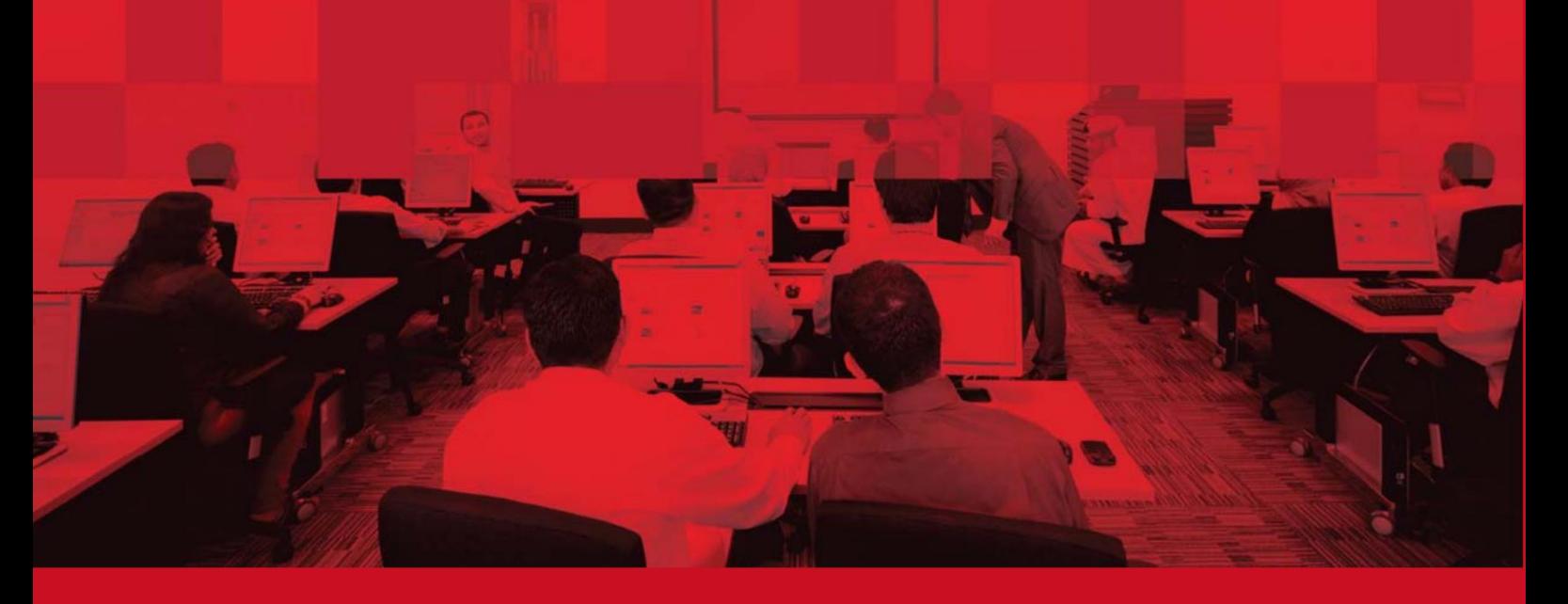

### جزئیات سند

#### اطلاعات سند

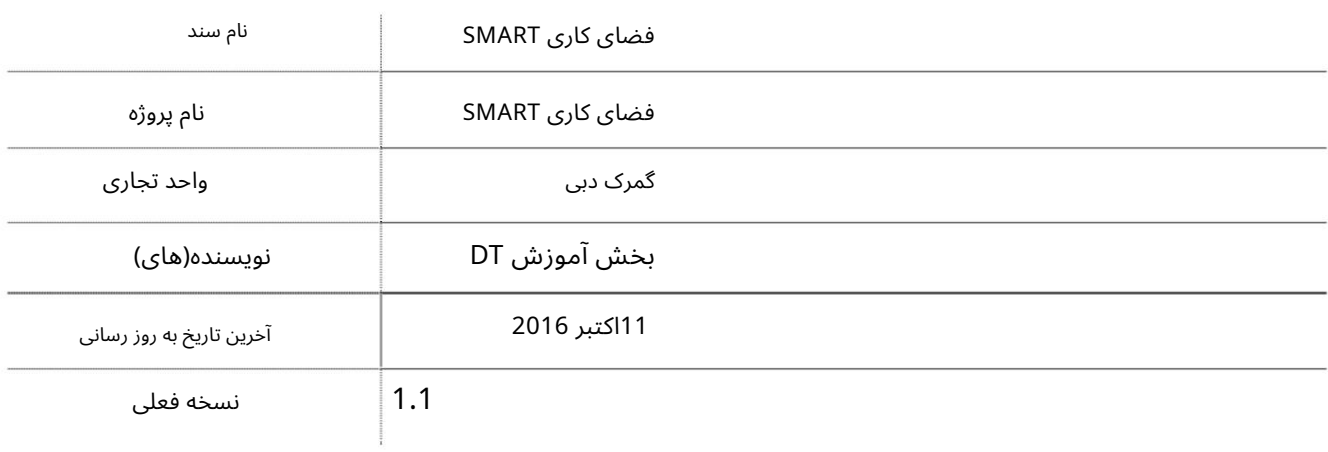

## تاریخچه ویرایشهای

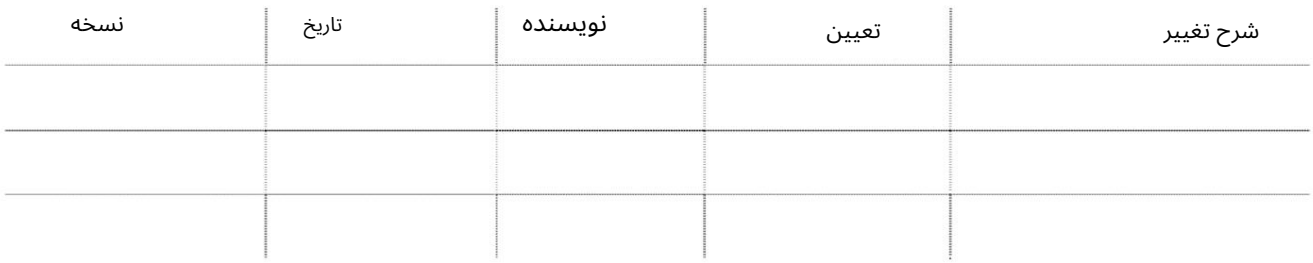

## تاریخچه تایید

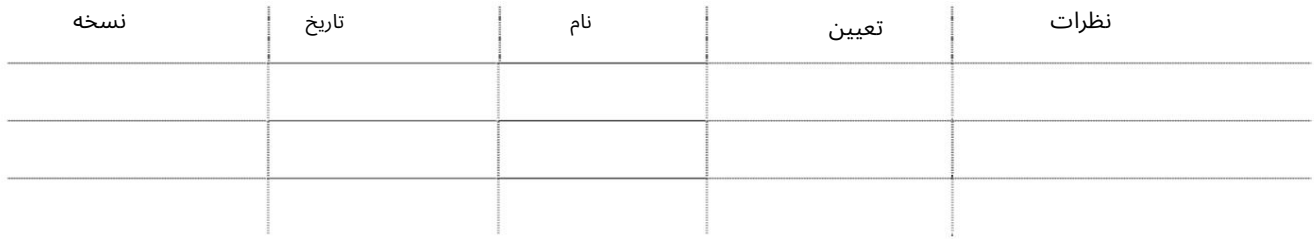

#### توزیع

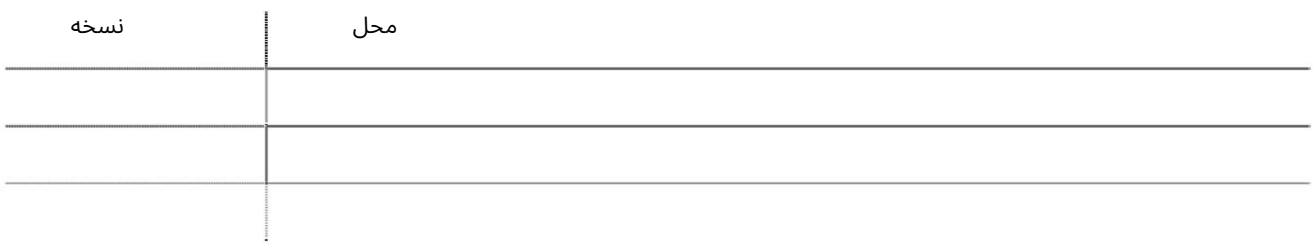

فهرست

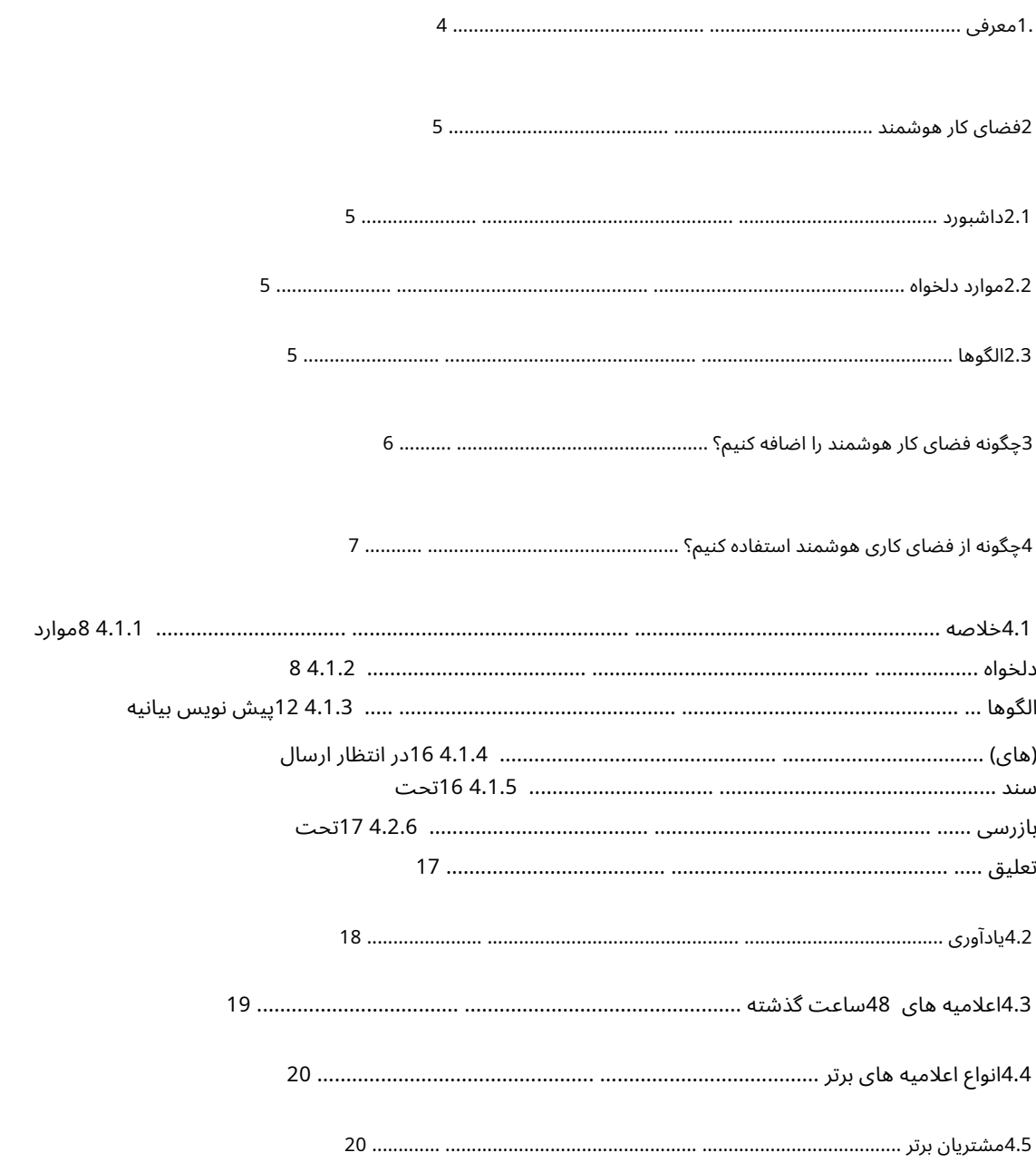

1.معرفی

تمامی شرکت هایی که مایل به استفاده از خدمات اظهارنامه گمرکی برای خود یا مشتریان خود برای واردات، صادرات یا جابجایی کالا یا جابجایی آن در دبی هستند، می توانند از SMART Workspaceبرای تسهیل و کارآمدتر کردن کار خود استفاده کنند.

این یک سرویس اضافی است که به مشتریان امکان می دهد:

•مشاهده 360درجه فعالیت های روزانه کاربر با استفاده از داشبورد شخصی جایی که ویجت\های مختلف را میاتوان اضافه کرد •الگوهای اعلامیه را برای کارهای روزمره خود ایجاد کنید • اعلامیهاها را به «موارد دلخواه» اضافه کنید تا بتوانند به راحتی اعلامیهاها را ردیابی کنند.

توجه: این ویژگی\های هوشمند جدید هیچ یک از قوانین تجاری یا فرآیندهای تجاری موجود را تغییر نمی۱دهند. بنابراین هر اعلامیه ای که با استفاده از این ویژگی ها ایجاد و ارسال می شود باید با سیاست ها و رویه های موجود مطابقت داشته باشد.

در هنگام ایجاد اظهارنامه های جدید با استفاده از "الگو" یا "مورد علاقه"، مشتریان باید اطمینان حاصل کنند که اظهارنامه تکراری ارسال نمی کنند، بنابراین باید اطلاعات را در اعلامیه جدید هرجا که لازم است تغییر دهند.

ویژگی های SMART Workspaceباید مزایای زیر را برای مشتریان به همراه داشته باشد:

•ساده سازی فرآیند ایجاد اظهارنامه •استفاده مجدد از اطلاعات موجود •کا هش ورود داده ها •افزایش کارایی مشتریان •صرفه جویی در هزینه و زمان •خطاهای کمتر در ورود داده ها •ناوبری سریع

"SMART Workspace"روی دسکتاپ و همچنین دستگاه های هوشمند مانند تبلت و موبایل در دسترس است. شما می توانید با استفاده از تجارت دبی و سایت موبایل گمرک دبی نیز از آن استفاده کنید.

علاوه بر بهبود تجربه مشتری در خدمات یکپارچه، "Declaration Assistant Wizard"که قبلاً در تجارت دبی موجود است، اکنون در II Mirsalیکپارچهشده است. هدف این جادوگر کمکبه مشتریان درشناسایی "نوع اظهارنامه" گمرکی است که برای جابجایی ورودی/خروجی آنها استفاده می شود. مشتریان می توانند آن را با استفاده از نماد راهنما موجود در کنار فیلدهای «نوع رژیم» و «نوع اعلامیه» فراخوانی کنند.

#### 2فضای کاری هوشمند

2.1داشبورد

•هنگامی که مشتری روی Smart Workspaceکلیک می کند، داشبورد شخصی سازی شده 360درجه این کار را انجام می دهد نمایش داده می شود و ویجت های مختلف را برای کاربر وارد شده نشان می دهد. •یادآوری برای اعلام تعلیق، اظهارنامه پرداخت الکترونیکی، ارسال اسناد

و قدردانی •اعلامیه 48ساعت گذشته •انواع اظهارنامه برتر •مشتریان برتر

2.2موارد دلخواه

•در زیر این برگه می توانید تمام اعلامیه دلخواه خود را مدیریت کنید •هر اعلامیه موجود با هر وضعیتی را می توان به عنوان "اعلامیه دلخواه" علامت گذاری کرد. یک "الگو" یا "جدید" اعلامیه را می توان با استفاده از اعلامیه دلخواه موجود ایجاد کرد، با این حال گزینه های ذکر شده در بالا خواهند بود. در "لغو"، "رد شده" و تمام وضعیت های "پاک شده" اعلامیه موجود است. •تلاش مکرر جستجوی یک اعلامیه(های) را حذف کنید. •تمام "مورد علاقه" باید با مشتری مرتبط باشد و همیشه در نمایه او باقی خواهد ماند مگر اینکه مشتری تصمیم به حذف آنها داشته باشد.

2.3الگو ها

•مشتریان تحت این برگه می توانند تمام اعلانات الگو را مدیریت کنند. •یک "اعلامیه الگو" را می توان از ابتدا یا با استفاده از یک اعلامیه موجود ایجاد کرد

با استفاده از ویژگی "مورد علاقه من"به عنوان مورد علاقه علامت گذار یشده است.

اعلامیه های متعدد •یک "اعلام الگو" می تواند حاوی حداکثر اطلاعاتی باشد که قابل استفاده مجدد است

•شما مجبور نیستید اطلاعات تکراری را «دوباره» وارد کنید. •می توانید با استفاده از الگو با افزودن اطلاعات واقعی اظهارنامه، اظهارنامه ایجاد کنید

در قالب •فرآیند ایجاد اعلان را ساده می کند. •همه «الگوها» باید با مشتری مرتبط باشند و همیشه در نمایه او باقی خواهند ماند مگر اینکه مشتری تصمیم به حذف آنها داشته باشد.

### 3چگونه فضای کاری SMARTرا اضافه کنیم؟

سرویس SMART Workspace را می توان به کاربری که نقش "نماینده معامله گر" یا "نماینده کارگزار" دارد اضافه کرد. همه کاربران جدید ایجاد شده دارای سرویس SMART Workspaceوبپیش فرض خواهند بود.

> شناسه کاربری و اضافه کردن خدمات برای افزودن سرویس برای کاربر(های) موجود میرسال ،2لطفاً وارد شخص مجاز شرکت شوید

در زیر پیوند راهنمای اصلاح ثبت نام ارائه شده است که مراحل اضافه کردن خدمات را برای کاربر ارائه می دهد.

http://www.dubaitrade.ae/toolbox/download/category/51-2011-01-16-07-00-23

• www.Dubaitrade.ae یا می توانید به

•مرکز دانش •را هنما ی خدما ت الکترونیکی

•در بخش ثبت و تمدید گمرک روی اصلاحیه ثبت کلیک کنید

6

### 4چگونه از SMART Workspaceاستفاده کنیم؟

#### <mark>به www.dubaitrade.aeبه</mark>

•وارد حساب پورتال تجارت دبی خود شوید

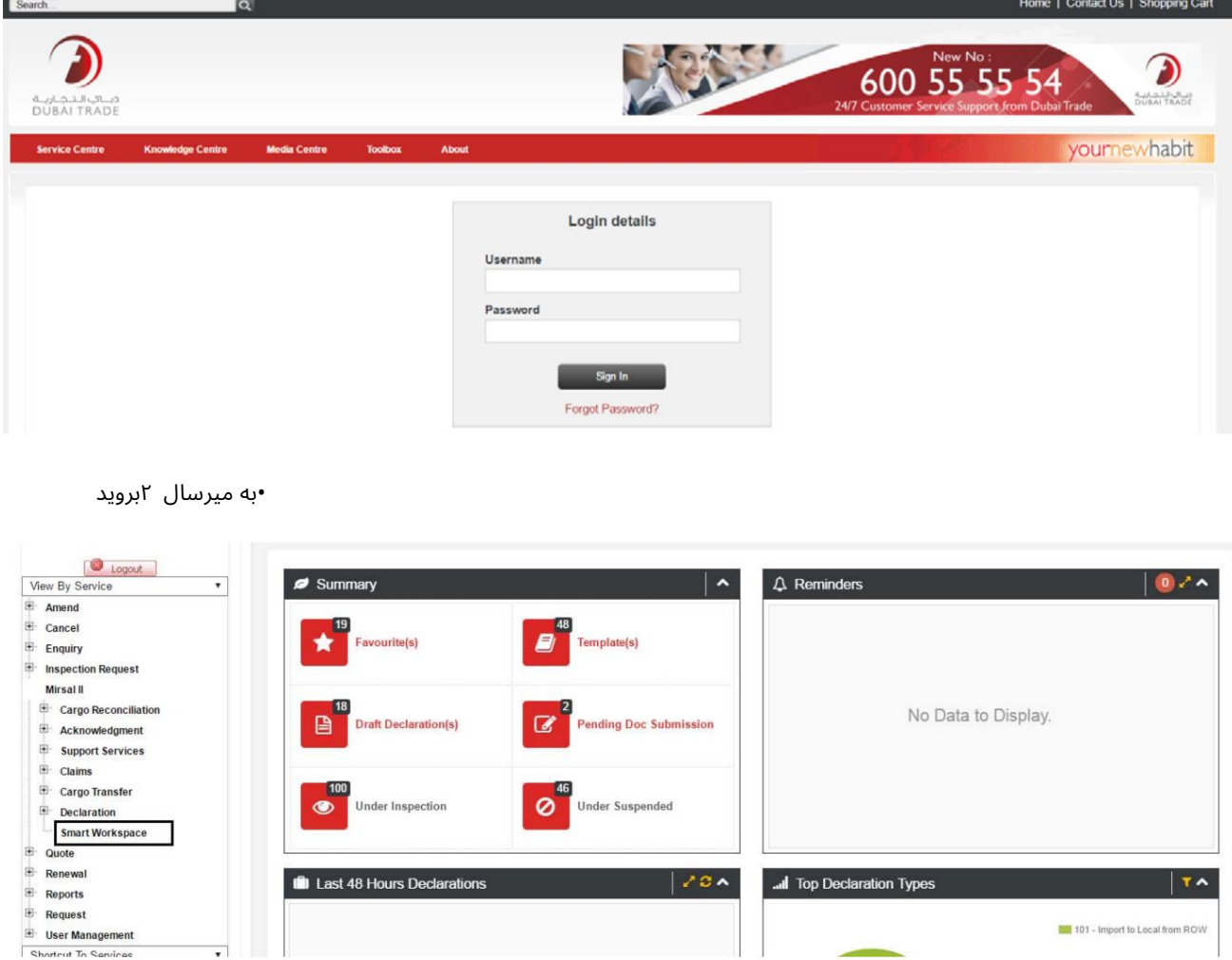

•رو ی Workspace SMARTکلیک کنید

صفحه زیر نمایش داده می شود که ویجت های مختلف را نشان می دهد. •خلاصه (نمایش تعداد تراکنشها برای کاربر) •یادآوریها برای کاربر •اعلامیههای 48ساعت گذشته برای کاربر •انواع اظهارنامه برتر کاربر •مشتریان برتر کاربر

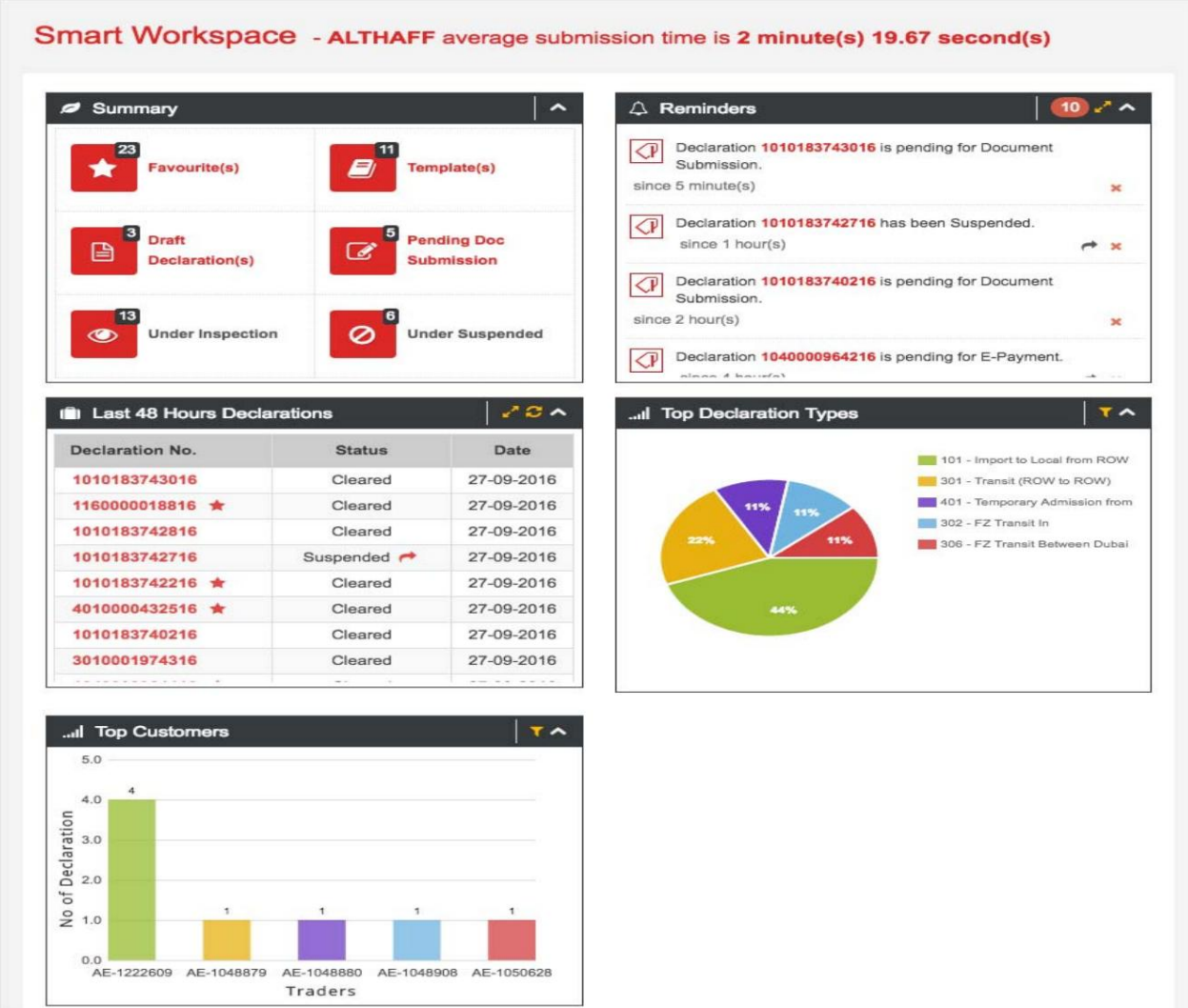

4.1خلاصه

## 4.1.1مورد علاقه ( ها ی)

•این تعداد اعلامیه ها را در موارد دلخواه برای کاربر وارد شده نشان می دهد •روی موارد دلخواه کلیک کنید

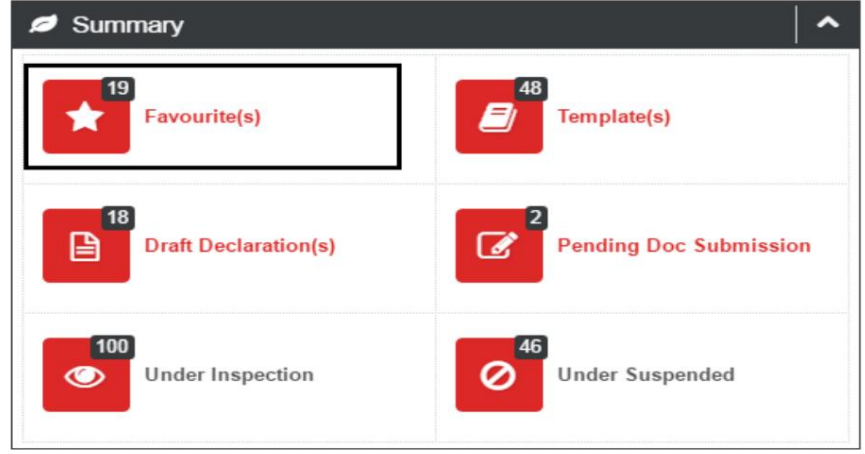

صفحه زیر نمایش داده خواهد شد

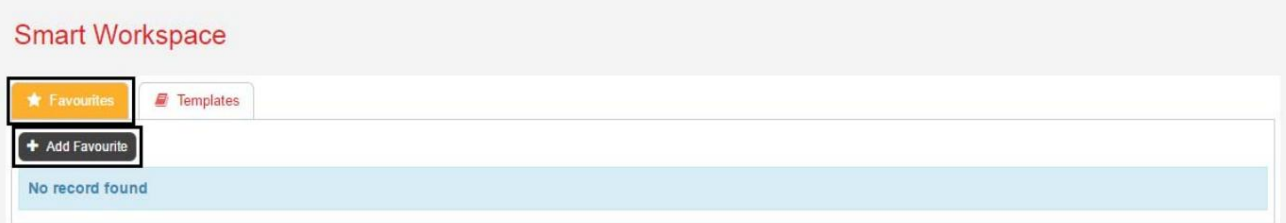

•«جستجو بر اساس» را انتخاب کنید<br>-اظهارنامه -مشخصات عم<br>سند حمل و نقل<br>-شماره کانتینر<br>-شماره شاسی خودرو سند حمل <sup>و</sup> نقل-اظهارنامه -مشخصات عمومی -شماره

-شماره شاسی خودرو -شماره کانتینر

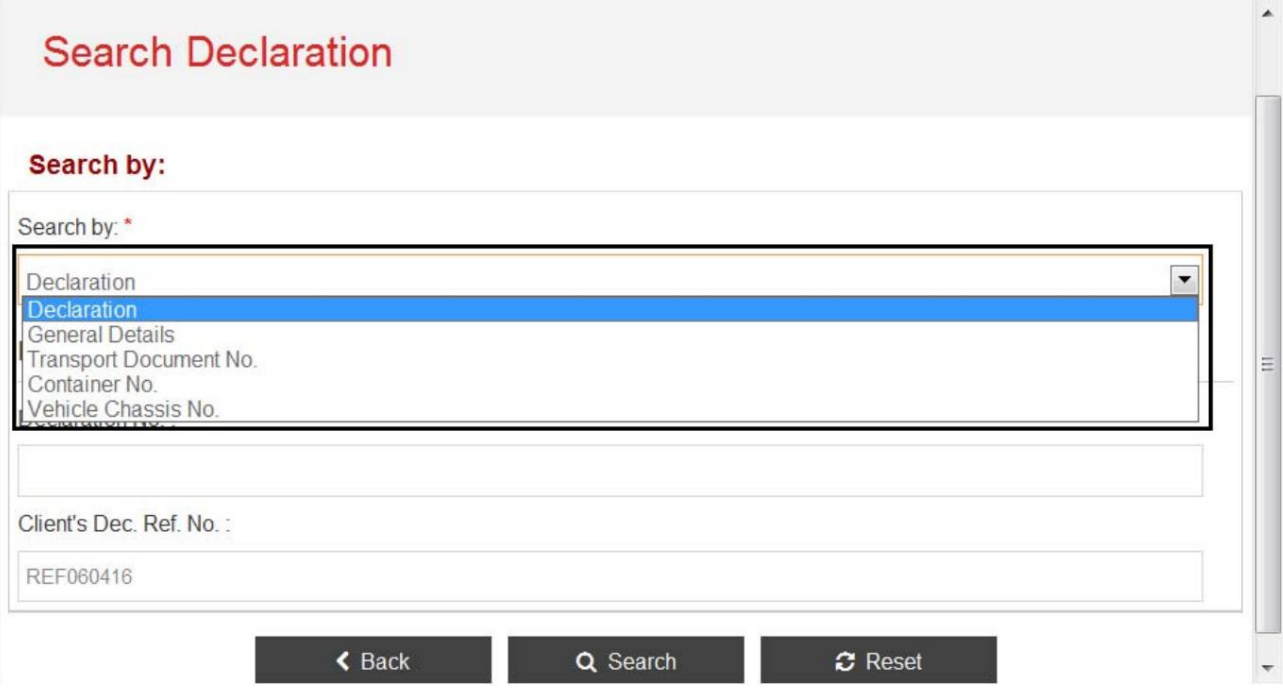

•اگر اعلامیه انتخاب شده باشد، شماره اعلامیه و/یا دسامبر مشتری را وارد کنید. مرجع. خیر و روی جستجو کلیک کنید

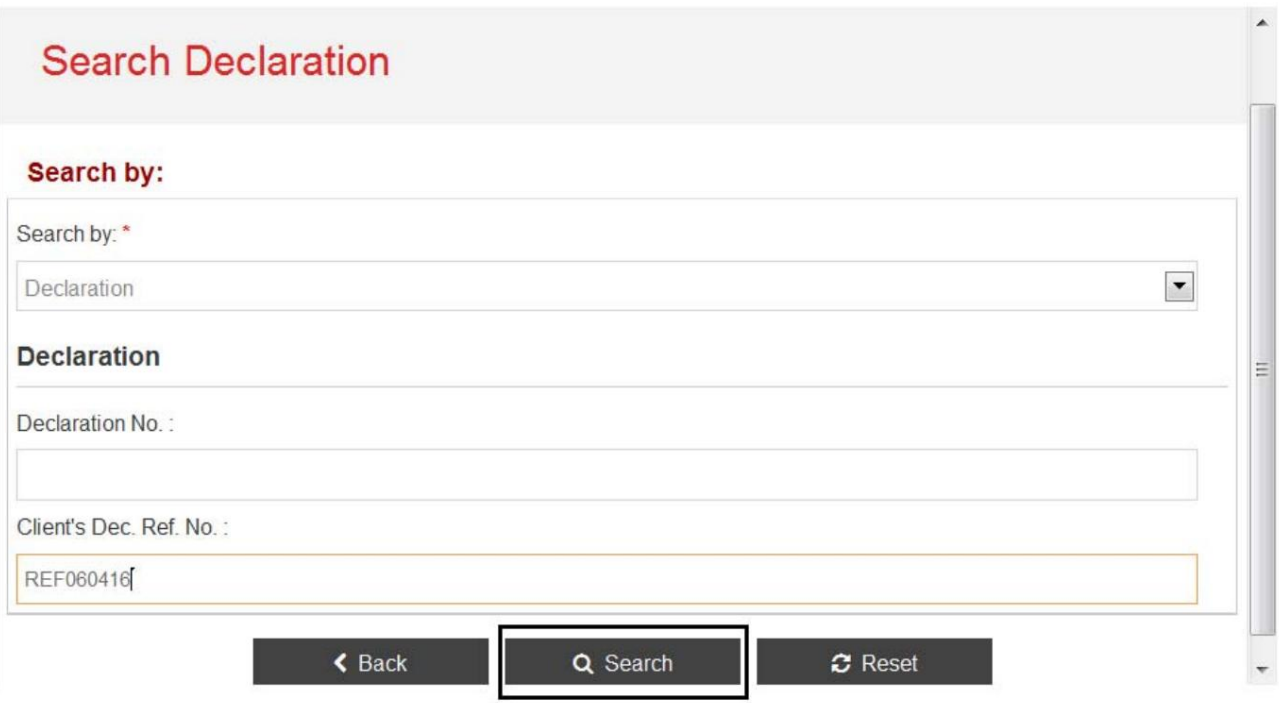

توجه: اگر جزئیات عمومی، شماره سند حمل و نقل، شماره کانتینر یا شماره شاسی خودرو.

انتخاب شده، سپس تمام فیلدهای اجباری را وارد کنید و روی جستجو کلیک کنید . برای بازگشت به صفحه قبلی، برگرداندن کلیک کنید ، برای بازنشانی / پاک کردن صفحه،بازنشانی را کلیک کنید.

•برای بزرگ کردن و مشاهده جزئیات / توضیحات، روی "+"کلیک کنید

برای انجام جستجوی جدید، روی جستجوی جدید کلیک کنید تا به صفحه قبلی برگردید توجه: برای مشاهده جزئیات اعلامیه بر روی شماره اعلامیه کلیک کنید.

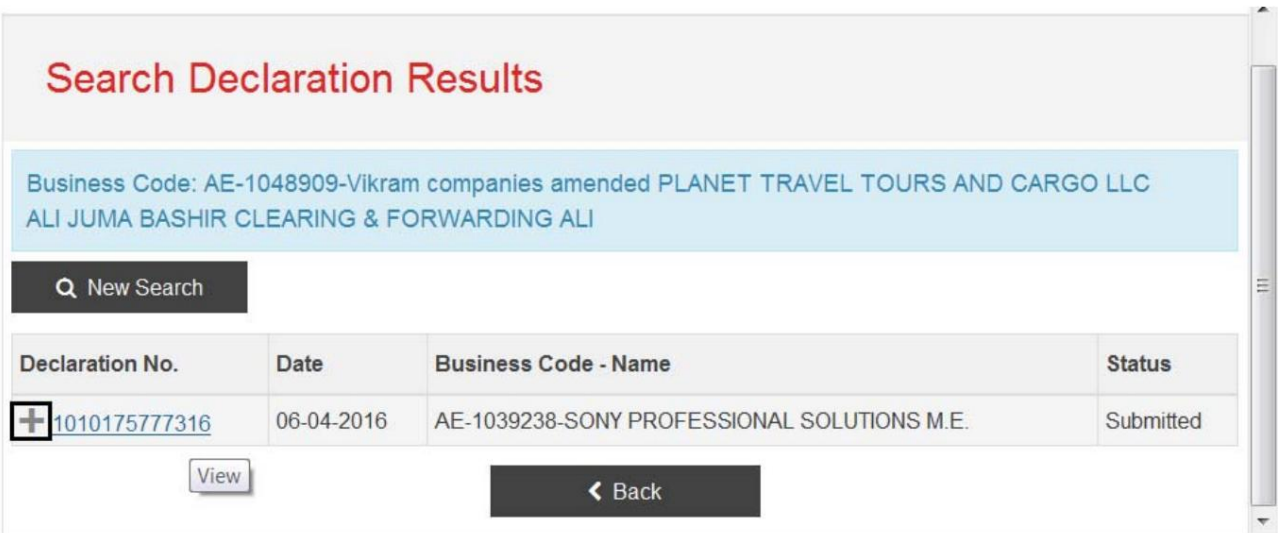

توجه: اعلامیه ها را می توان در هنگام ارسال اظهارنامه نیز به منوی مورد علاقه اضافه کرد.

10

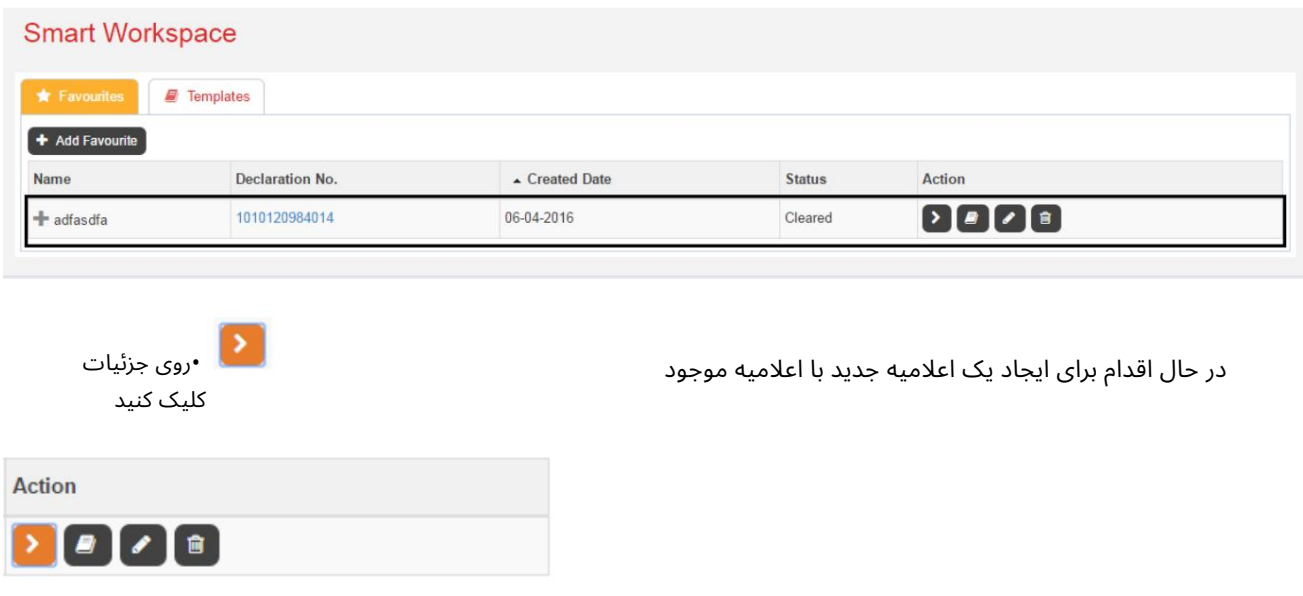

توجه: لطفاً هنگام ارسال اظهارنامه با استفاده از موارد دلخواه، اطمینان حاصل کنید که تمام جزئیات را تأیید و/یا بهروزرسانی کنید.

•برای استفاده از همان اطلاعات اظهارنامه دلخواه، روی ارسال سریع کلیک کنید و برای ارسال اظهارنامه به صفحه جزئیات پرداخت برسید یا برای بررسی روی Nextکلیک کنید و برای ارسال اظهارنامه از صفحه ای به صفحه دیگر بروید.

توجه: در مواردی که نیازی به تغییر جزییات نیست و نیاز به ارسال مجدد همان اظهارنامه است، می توان از ارسال اکسپرس استفاده کرد.

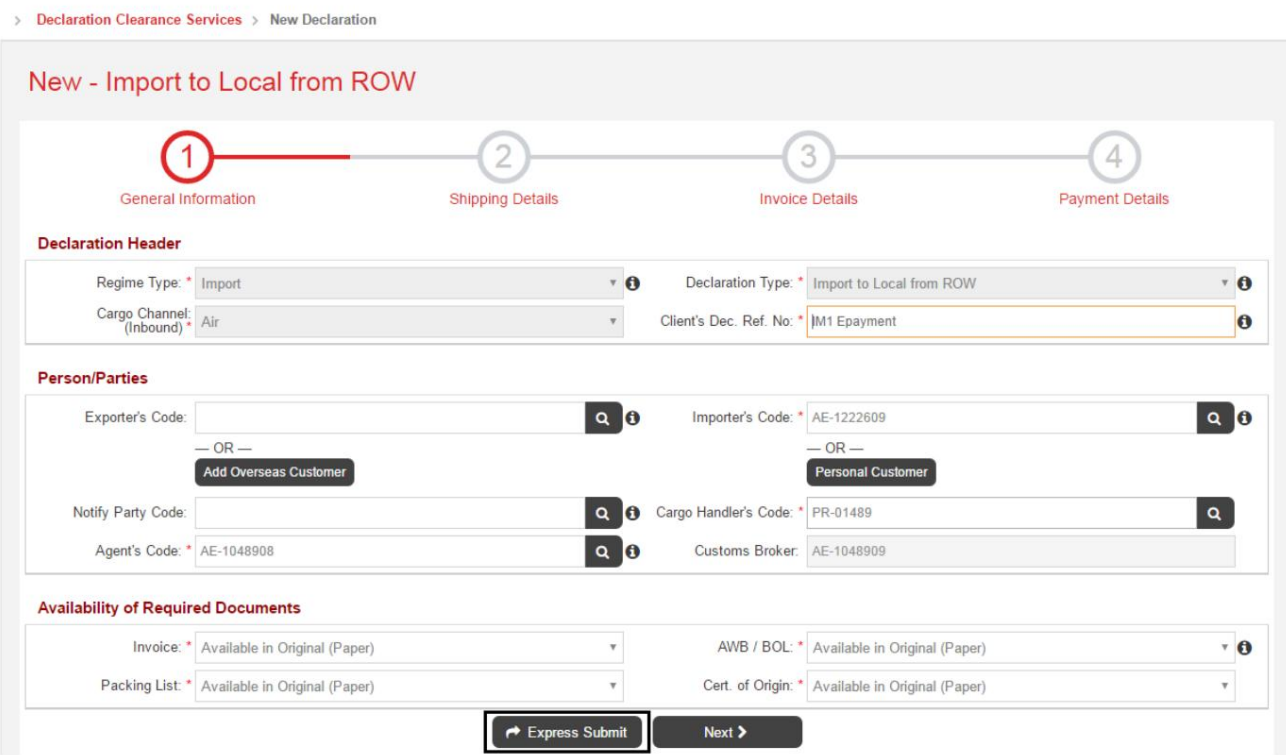

![](_page_11_Picture_239.jpeg)

کاربر همچنین میاتواند هنگام ارسال اظهارنامه، هر اظهاریهای را به موارد دلخواه اضافه کند زیرا مشتری صفحه زیر را در انتهای اظهارنامه(های) ارسالی همراه با کلید افزودن به موارد دلخواه میابیند.

![](_page_11_Picture_240.jpeg)

2.1.4الگو( ها ی)

•این تعداد اعلامیه های موجود در الگو(های) کاربر وارد شده را نشان می دهد •روی الگوها کلیک کنید

| <b>Summary</b>              |                                             |
|-----------------------------|---------------------------------------------|
| Favourite(s)                | Template(s)                                 |
| <b>Draft Declaration(s)</b> | <b>Pending Doc Submission</b><br>$\epsilon$ |
| <b>Under Inspection</b>     | <b>Under Suspended</b>                      |

صفحه زیر نمایش داده خواهد شد

![](_page_12_Picture_129.jpeg)

#### •نام و توضیحات الگو را وارد کنید و سپس روی Saveکلیک کنید

![](_page_12_Picture_130.jpeg)

جزئیات حمل و نقل و جزئیات فاکتور و ذخیره به عنوان یک الگو •صفحه زیر نمایش داده می شود که در آن می توانید اطلاعات عمومی را وارد کنید.

![](_page_13_Picture_277.jpeg)

•پس از وارد کردن فیلدهای اجباری، برای ذخیره روی "بعدی" کلیک کنید و به جزئیات حمل و نقل بروید.

توجه: کاربر می تواند فقط با وارد کردن اطلاعات اجباری و کلیک بر روی "بعدی" با / بدون داشتن جزئیات حمل و نقل یا فاکتور، فقط صفحه اطلاعات عمومی را به عنوان یک الگو "ذخیره" کند.

جزئیات

کاربر می تواند تنها با وارد کردن اطلاعات و کلیک بر روی "بعدی" با / بدون جزئیات فاکتور، الگو را با اطلاعات عمومی و جزئیات حمل "ذخیره" کند.

•تمام اطلاعات اجباری الگو را وارد کنید و سپس روی Finish Templateکلیک کنید تا الگو با اطلاعات عمومی، جزئیات حمل و نقل ذخیره شود.

جزئیات فاکتور

![](_page_13_Picture_278.jpeg)

## فضای کاری SMART فضای کاری

•اعلامیه های اضافه شده به الگوها با کلیک بر روی SMART Workspaceدر زیر نمایش داده می شوند قالب ها

![](_page_14_Picture_238.jpeg)

کاربر همچنین میاتواند هنگام ارسال اظهارنامه، هر اظهاریهای را به الگو(های) اضافه کند زیرا مشتری صفحه زیر را در انتهای اظهارنامه(های) ارسالی به همراه کلید افزودن به الگو میابیند.

![](_page_15_Picture_227.jpeg)

### 4.1.3پیش نویس بیانیه(های)

•این تعداد اعلامیه های پیش نویس را نشان می دهد

•روی پیش نویس بیانیه (های) کلیک کنید •کاربر به صفحه پیش نویس بیانیه هدایت می شود که تمام اعلامیه ها را در

![](_page_15_Picture_6.jpeg)

#### 4.1.4در انتظار ارسال سند

•این تعداد اظهارنامه های در انتظار ارسال اسناد فیزیکی را نشان می دهد. •بر روی ارسال اسناد در انتظار کلیک کنید •کاربر به صفحه ارسال سند پیگیری هدایت می شود که همه موارد را نمایش می دهد.

اظهارنامه هایی که منتظر ارسال مدارک فیزیکی هستند

![](_page_16_Picture_2.jpeg)

## 4.1.5تحت بازرسی

•این تعداد اعلامیهها را تحت وضعیت «پاکشده موضوع» نشان می∣دهد بازرسی"

![](_page_16_Picture_5.jpeg)

### 4.1.6تحت تعلیق

•این تعداد اعلامیه ها را تحت وضعیت "تعلیق شده" نشان می دهد.

![](_page_16_Picture_8.jpeg)

4.2یادآوری

یادآوری∖ها برای اعلامیه∖هایی که برای موارد اقدام مورد نیاز کاربر وارد شده در زیر ارسال کردهاند به کاربر نشان داده می∖شود.

![](_page_17_Picture_4.jpeg)

•اعلامیه های تعلیق شده به مدت 5روز نمایش داده می شوند -کاربر می تواند مستقیماً از آن پاسخ دهد

لیست یادآوری با کلیک کردن بر روی

•اعلامیه های پرداخت الکترونیکی به مدت 5روز نمایش داده می شود -کاربر می تواند مستقیماً به آن ادامه دهد

خدمات پرداخت الکترونیکی با کلیک بر روی

•اظهارنامه هایی که نیاز به ارسال اسناد فیزیکی دارند برای 2نمایش داده می شوند

روز ها

•اعلامیه هایی که نیاز به تصدیق دارند به مدت 2روز نمایش داده می شوند •کاربر می تواند یادآورها را به صورت

دستی با کُلیک بر روی

<mark>۔ \*ء ا</mark> ∙کاربر می تواند روی جزئیات کلیک کند فقط 10یادآور برای مشاهده همه یادآورها به عنوان نمای اصلی آخرین نمایش را نشان می دهد

![](_page_17_Picture_14.jpeg)

![](_page_17_Picture_364.jpeg)

4.3اعلامیه های 48ساعت گذشته

سیستم لیستی از اظهارنامه های ارسال شده در 48ساعت گذشته را با جزئیات زیر توسط کاربر وارد شده نمایش می دهد.

![](_page_18_Picture_244.jpeg)

 $\rightarrow$ 

•شماره اعلامیه به همراه نماد مورد علاقه •شماره درخواست (نمایش تفصیلی) •مراجعه مشتری. شماره (نمایش تفصیلی) •وضعیت با کلید عمل برای پاسخگویی مستقیم به اعلام وضعیت معلق •تاریخ

•کاربر می تواند بر روی refreshکلیک کند تا وضعیت اعل<mark>امیه</mark> به روز شود

10فقط اعلامیه **• کاربر می تواند روی جزئیات کلیک کند آ** 

ш

برای مشاهده جزئیات بیشتر به عنوان نمای اصلی آخرین نمایش را نشان می دهد

با کلیک بر روی جزئیات صفحه زیر نمایش داده می شود<mark>.</mark><br>ا

![](_page_18_Picture_245.jpeg)

### 4.4انواع اعلامیه برتر

سیستم درصد (%)را در نموداری از 5نوع اعلامیه برتر ارسال شده توسط کاربر وارد شده نمایش می دهد.

![](_page_19_Figure_4.jpeg)

کاربر می تواند برای مشاهده جزئیات 14 ،7یا 30روز گذشته بر روی فلتر کلیک کند

### 4.5مشتریان برتر

سیستم 5مشتری برتر را که اظهارنامه ها توسط کاربر وارد شده برای آنها ارسال شده است را در نمودار نمایش می دهد.

![](_page_19_Figure_8.jpeg)

کاربر می تواند برای مشاهده جزئیات 14 ،7یا 30روز گذشته بر روی فلتر کلیک کند

![](_page_20_Picture_3.jpeg)

www.dubaitrade.ae